# 『白鴎就活ナビ』 学生利用マニュアル

#### 目 次

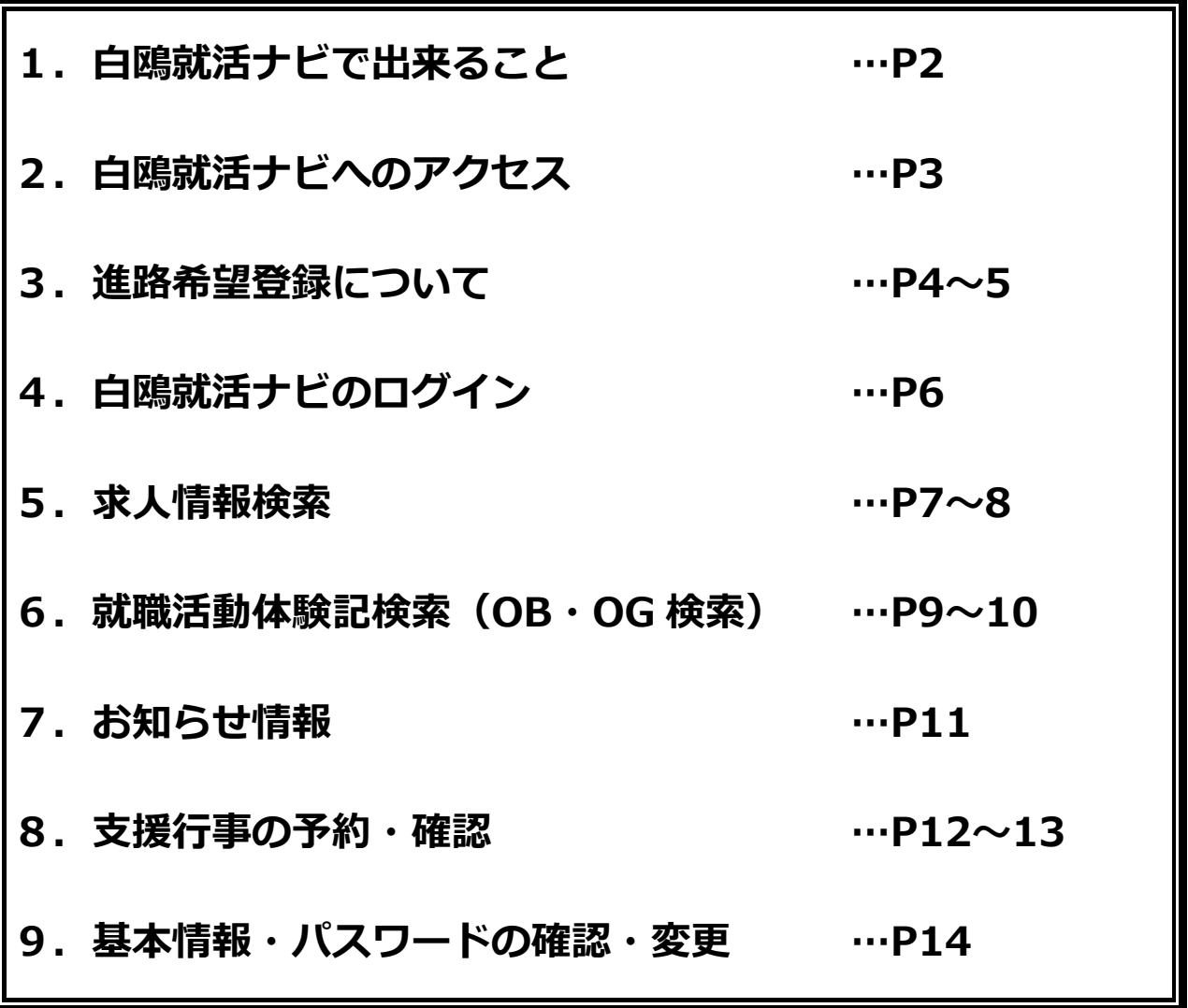

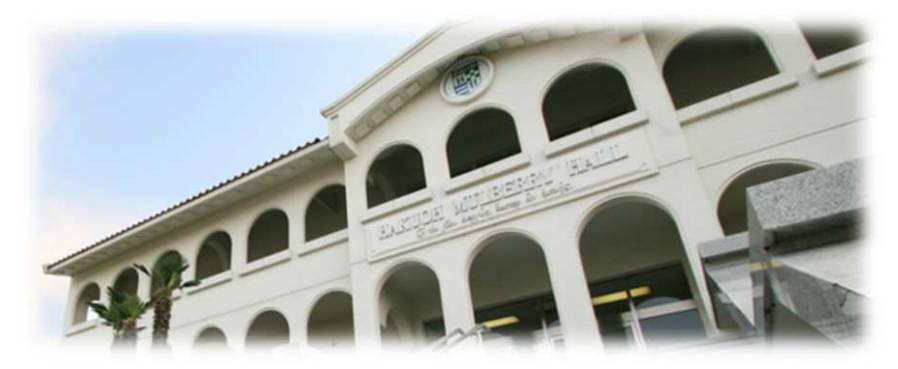

白鷗大学キャリアサポートセンター

### 1. 白鴎就活ナビで出来ること

「白鴎就活ナビ」は、白鷗大学の学生のための就職支援システムです。 白鴎就活ナビでは、主に次のことができます。

①求⼈情報検索

白鷗大学に届いた最新の求⼈情報を自由に閲覧できます。

②就職活動体験記の閲覧、OB・OG 検索

OB・OG の情報や、先輩達の活動記録を自由に閲覧できます。

3お知らせ情報の閲覧

就活に関する最新のお知らせ情報を閲覧できます。

4)支援行事の予約

大学で実施するキャリア支援行事の予約・確認が出来ます。

※⑤進路希望の登録が完了後から利用できます。

⑤進路希望の登録

**希望する進路の登録を行います。** 

⑥キャリアサポートセンターからのメール配信

キャリアサポートセンターからのお知らせメールが配信されます。

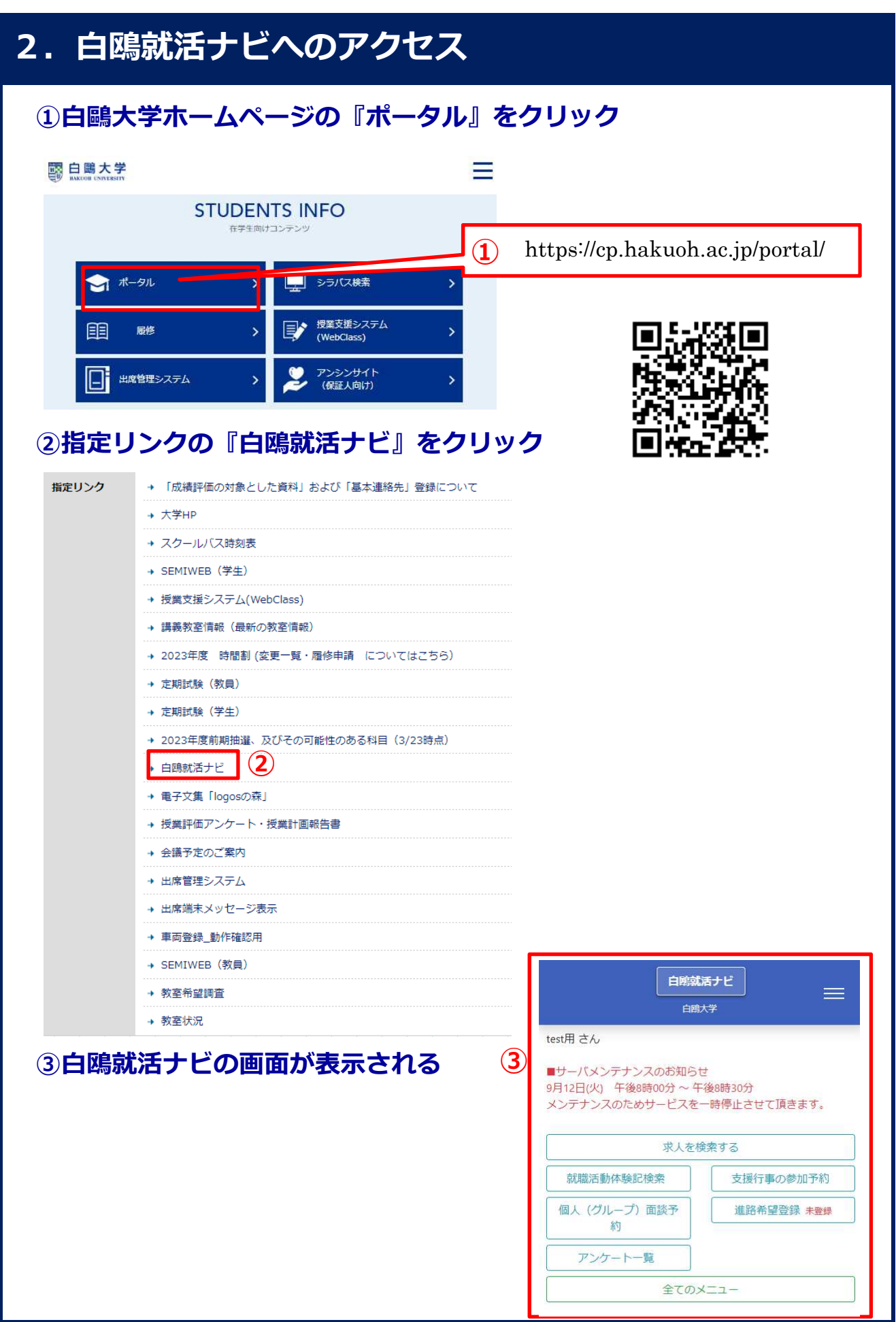

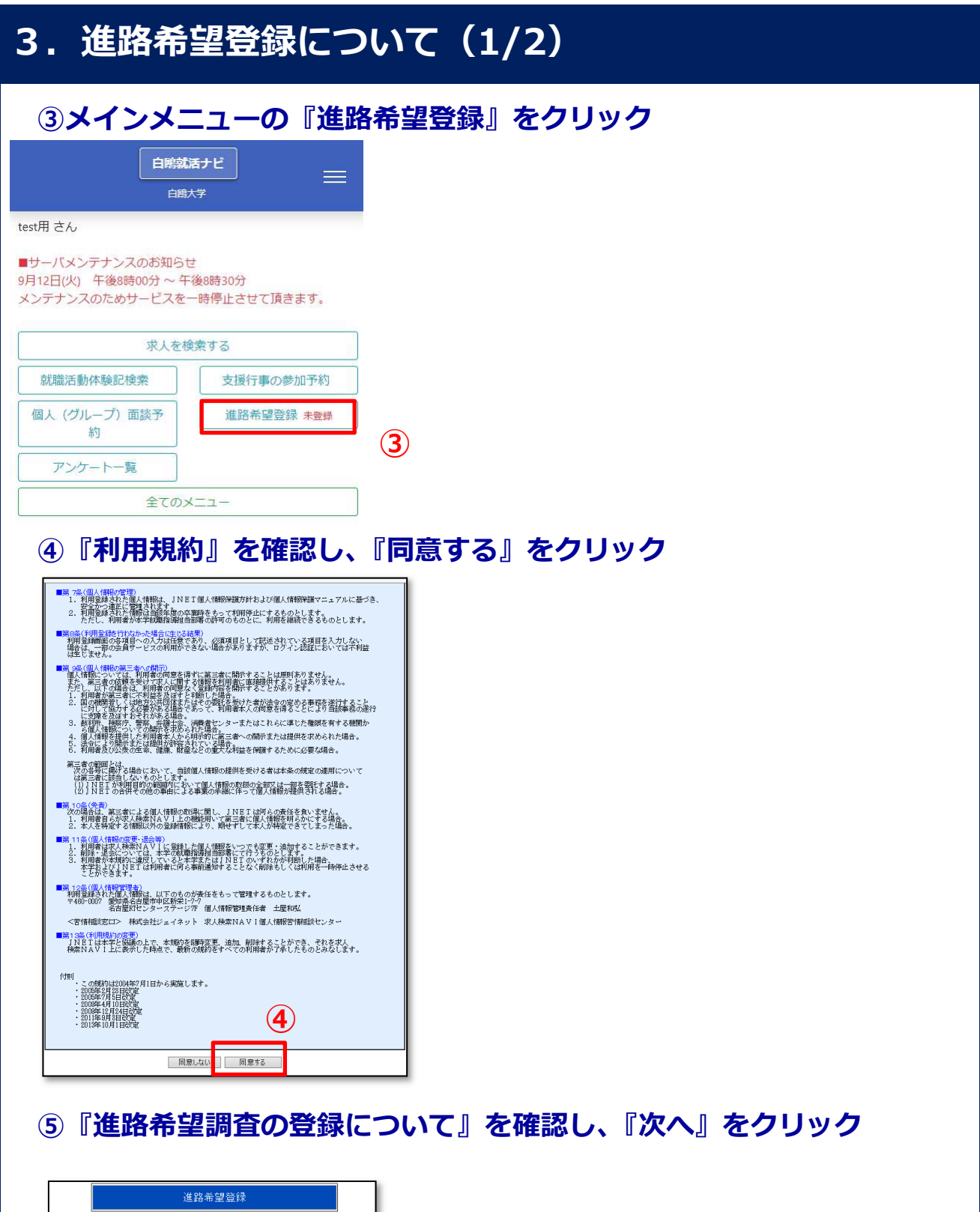

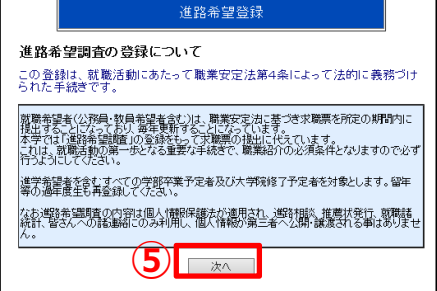

#### 3. 進路希望登録について (2/2) ⑥『進路希望登録』を⼊⼒して『登録』をクリック ※必須項目はすべて入力してください 白鴎大学 白戦就活ナビ 准路希望登録 顔写真の登録 和写真登録 相当部へ戻る 颜写真登録 証明写真である必 登録上の注意。 ファイルを選択 164903856\_418195.jpg 」<br>まると下記に直像が表示されます。<br>も示されているか確認してください。 要はありません。ス 。<br>3. 休暇中の連絡先(実家)入力にて、「現在所と同じJポタンをクリックすると現在所以び電話番号が休暇中の連絡先として適用されます。<br>4. 下記項目にすべて入力し、最後に登録ポタンを一度だけクリックしてください。 事記 ナップ写真で結構 です。マスクをして <br>歴写真を登録する 00008904 いない写真を登録 1010 4100 創画面へ戻る してください。 白頭 一郎 久麻 法学部 法律学科 学部学科 **卒業4** 2024年卒業 ◎女性 13.59 0 男性 生年月日 未選択 \* 年 未選択 \* 月 未選択 \* 日 基本情報の確認・修正 6桁以上10桁以下で半角英数にて入力して下さい。 利用可能な記号一覧) 住所や連絡先に間違いがないか ·<br>(入力した/セワードは必ず控えて下さい) -<br>確認のためもう一度入力して下さい。 確認し、変更がある場合は  $\bar{\tau}$ Ħ 修正してください。 件所1 信所1 ·Iターン材質···故事ではない地方に就職し、定住すること 進路希望の入力 |「進学」を選択された方へ質問です(進路希望の第1希望に「進学」を選択された場合は必須です)。 現時点での希望進路先を 希望進学先を選択してください。 第1希望 国沢してください + (必須) 希望進学先 入力してください。 第2希望 湖沢してください \* |「その他」を選択された方へ質問です(進路希望の第1希望に「その他」を選択された場合は必須です)。 どんな道路を<br>考えていますか? の他の確立 (全角20文字以内) ⑥ ⼊⼒が終わったらここをクリック ※登録した内容は、写真を含めいつでも変更できます。 深く考え込まずに入力しましょう。 ⑦『進路希望登録が完了しました。』と表示されたら登録完了 進路希望登録 ■実行結果 進路希望登録が完了しました。  $(7)$ MENUに戻る

#### 4.白鴎就活ナビのログイン

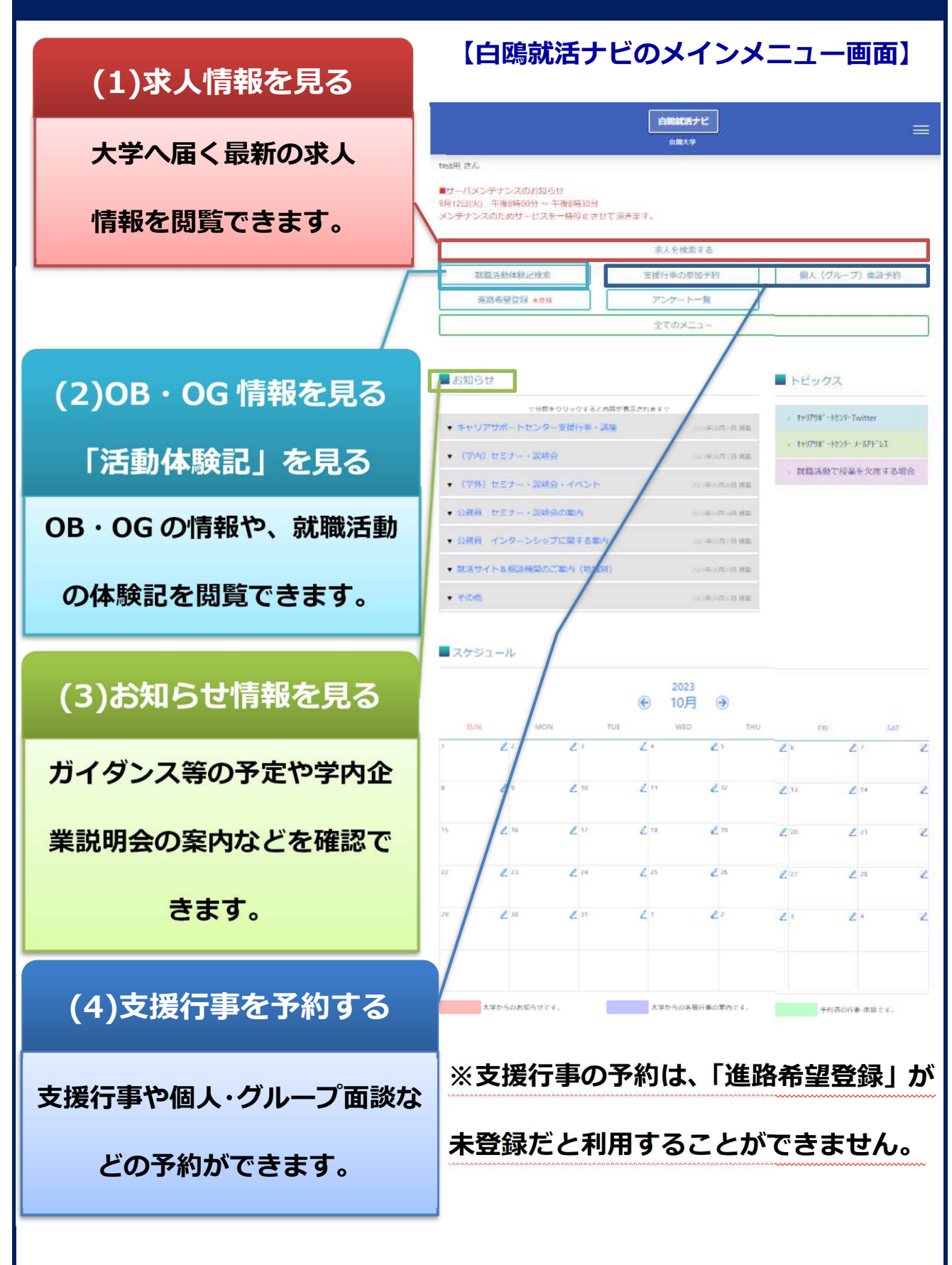

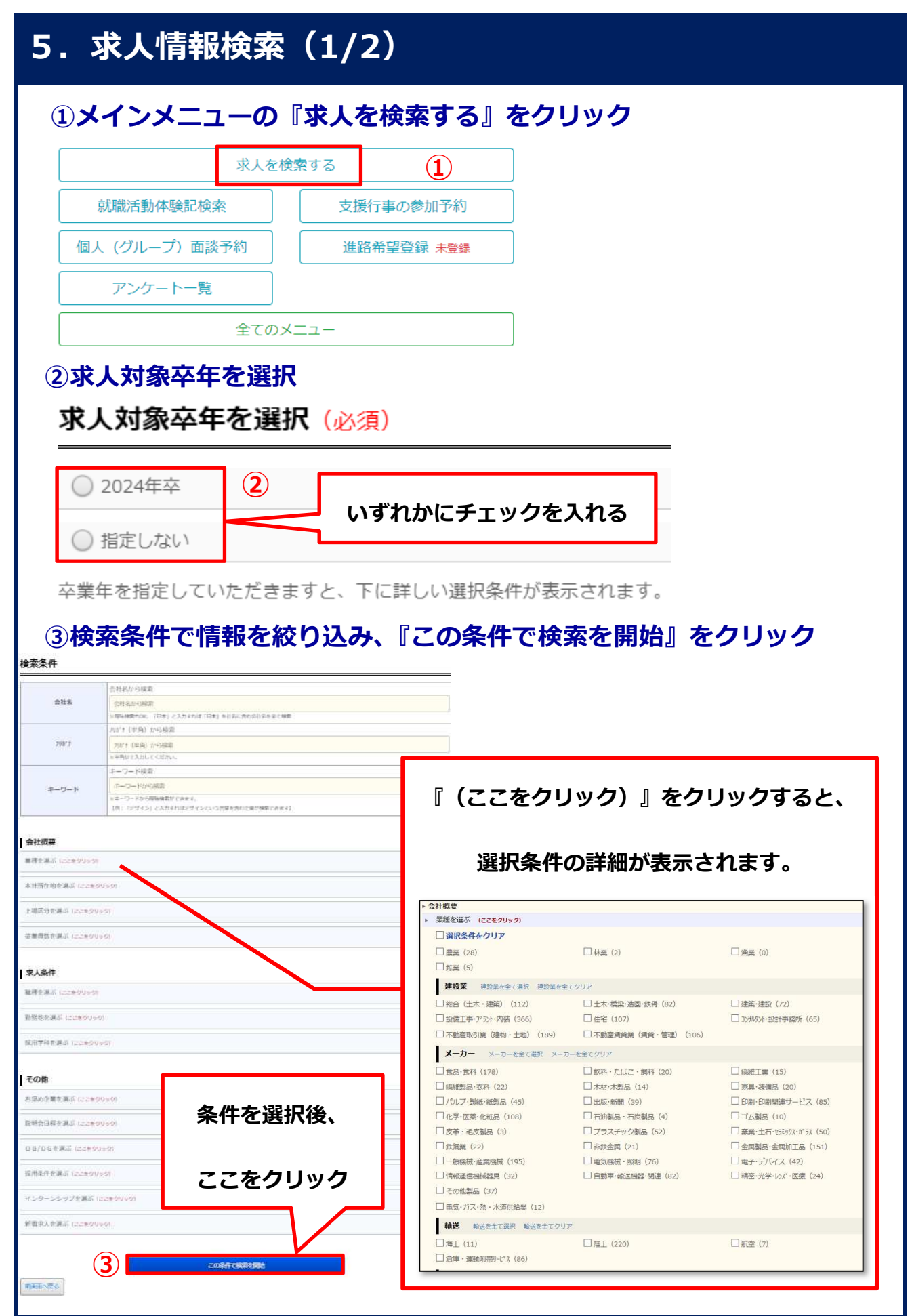

## 5. 求人情報検索 (2/2)

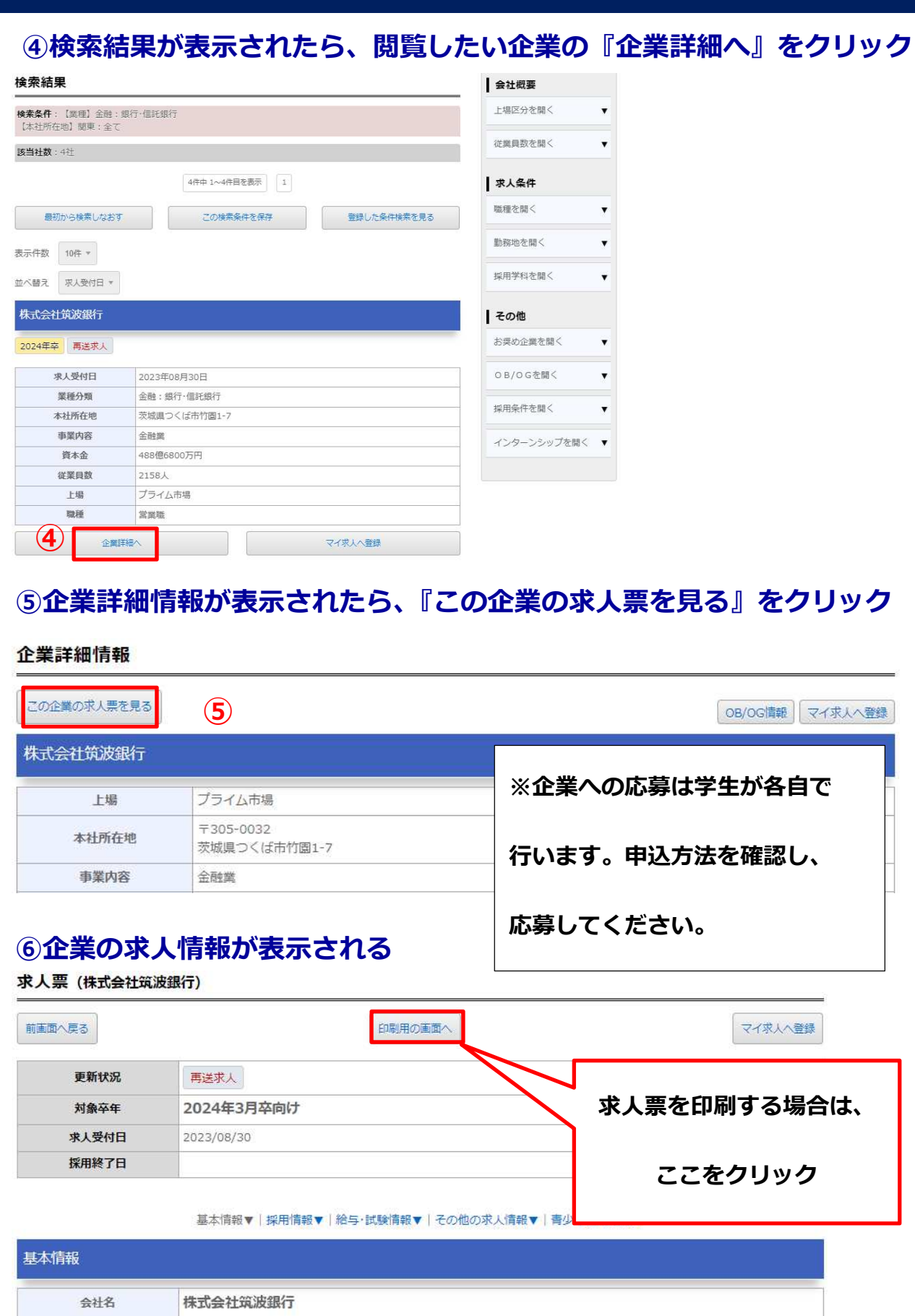

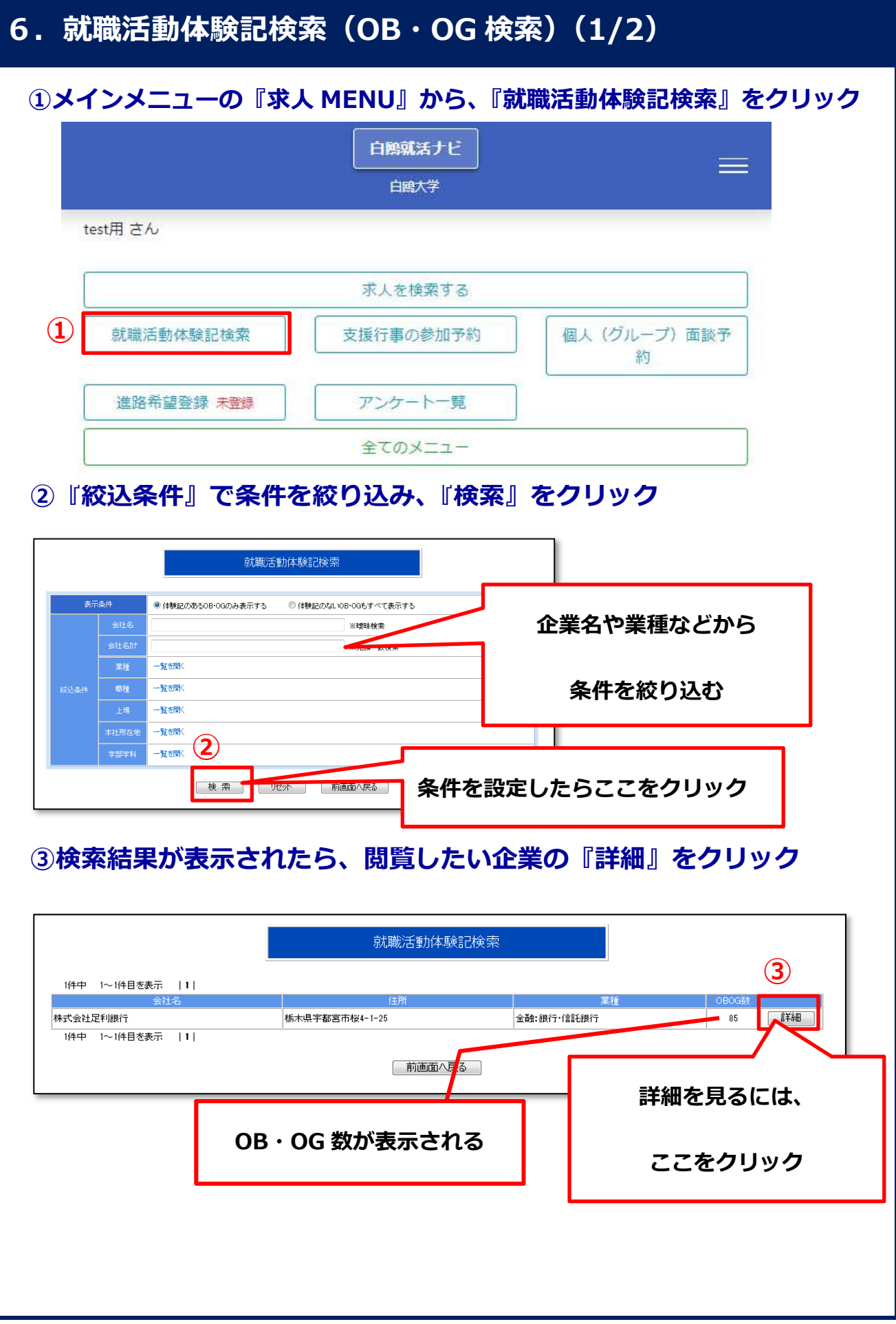

#### 6. 就職活動体験記検索 (OB · OG 検索) (2/2)

#### ④選択した企業の OB・OG 情報の詳細が表示される

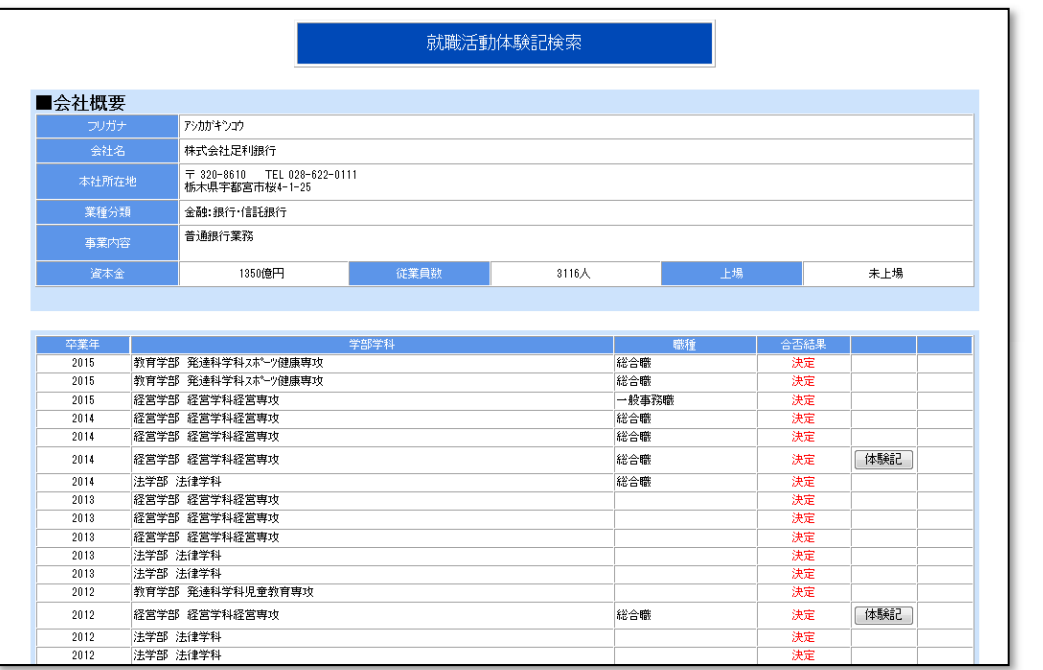

#### ⑤OB・OG 情報の『体験記』をクリックすると、活動体験記が表示される

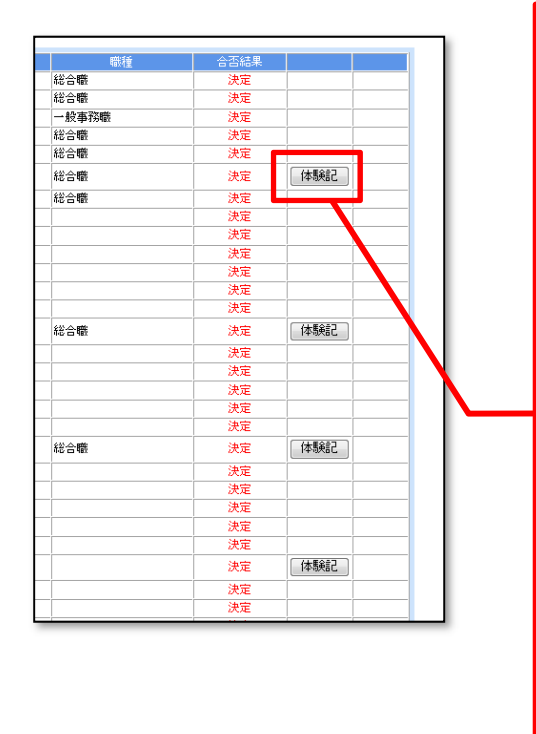

#### OB・OG の就職活動記録が閲覧できます白鷗大学キャリアサポートセンター

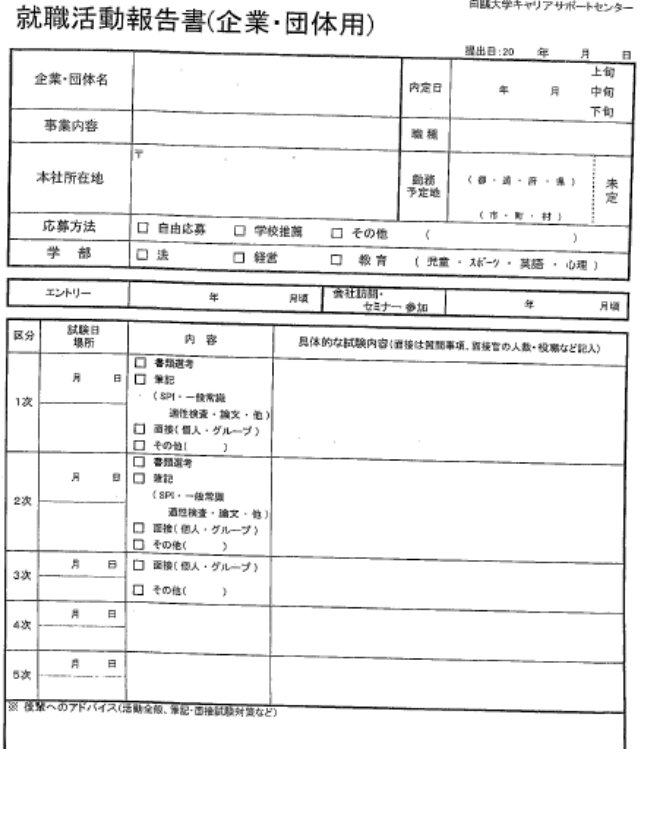

#### **7. お知らせ情報**

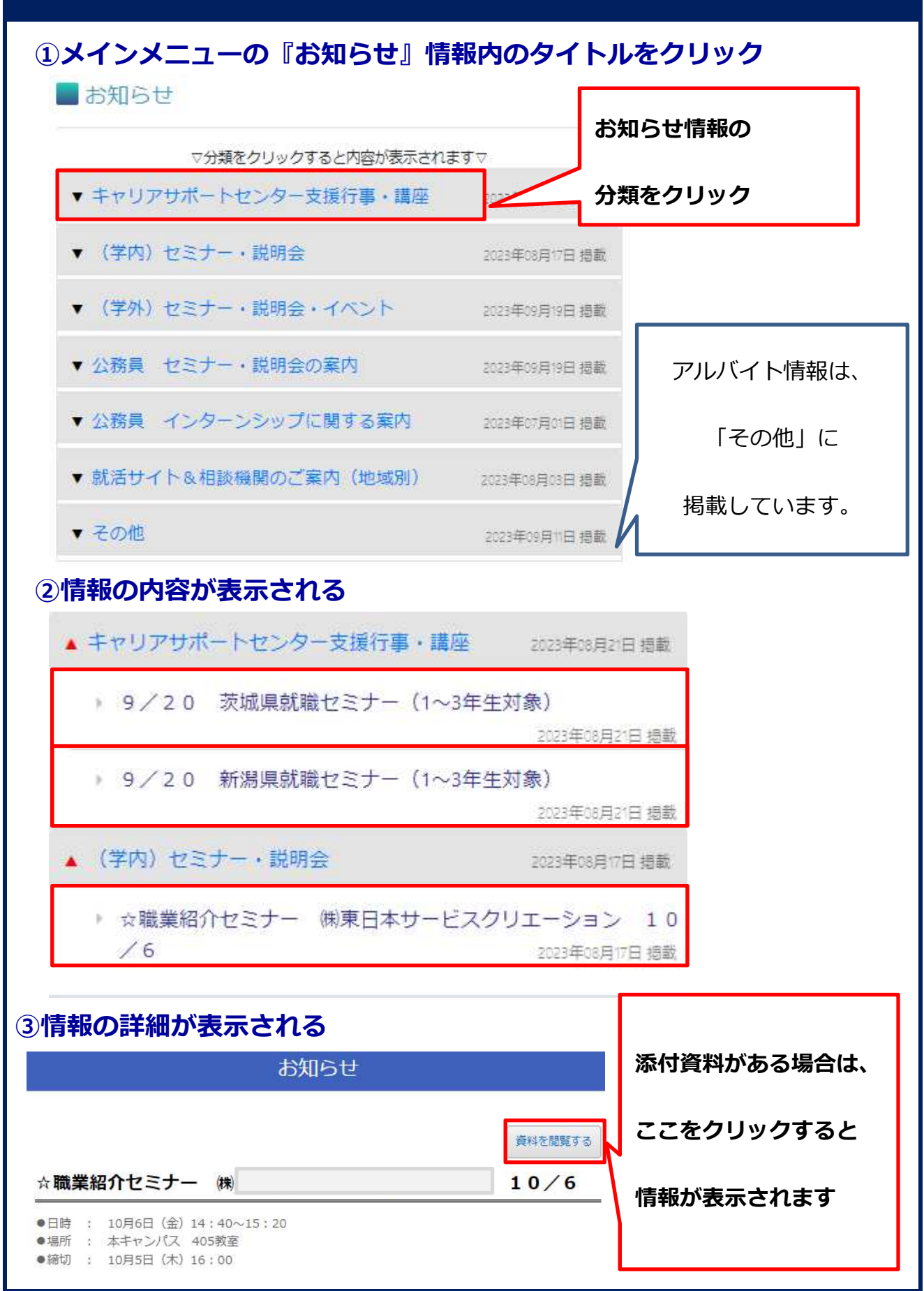

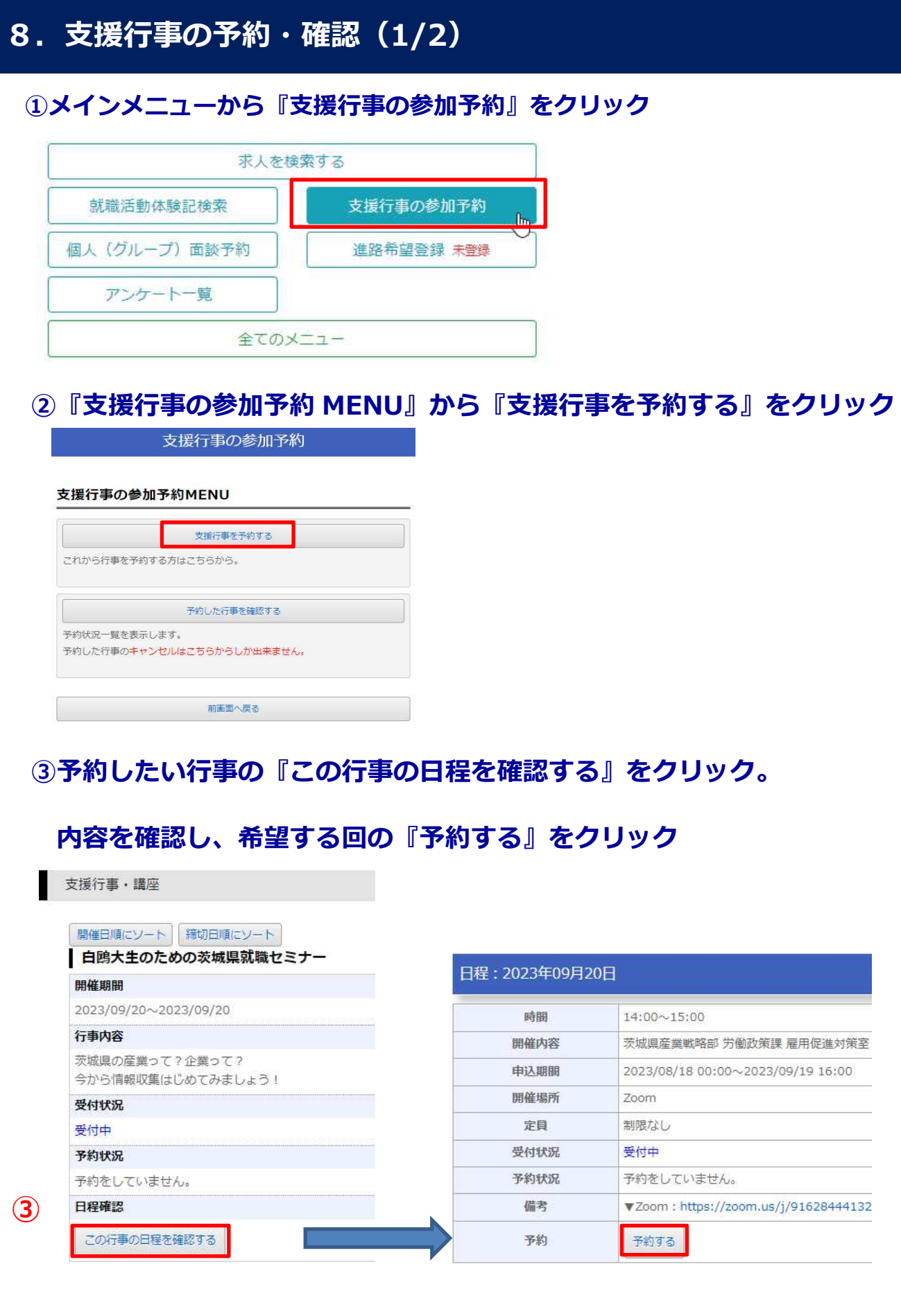

#### 8. 支援行事の予約・確認(2/2)

#### ④内容を確認し、希望する回の『予約する』をクリック

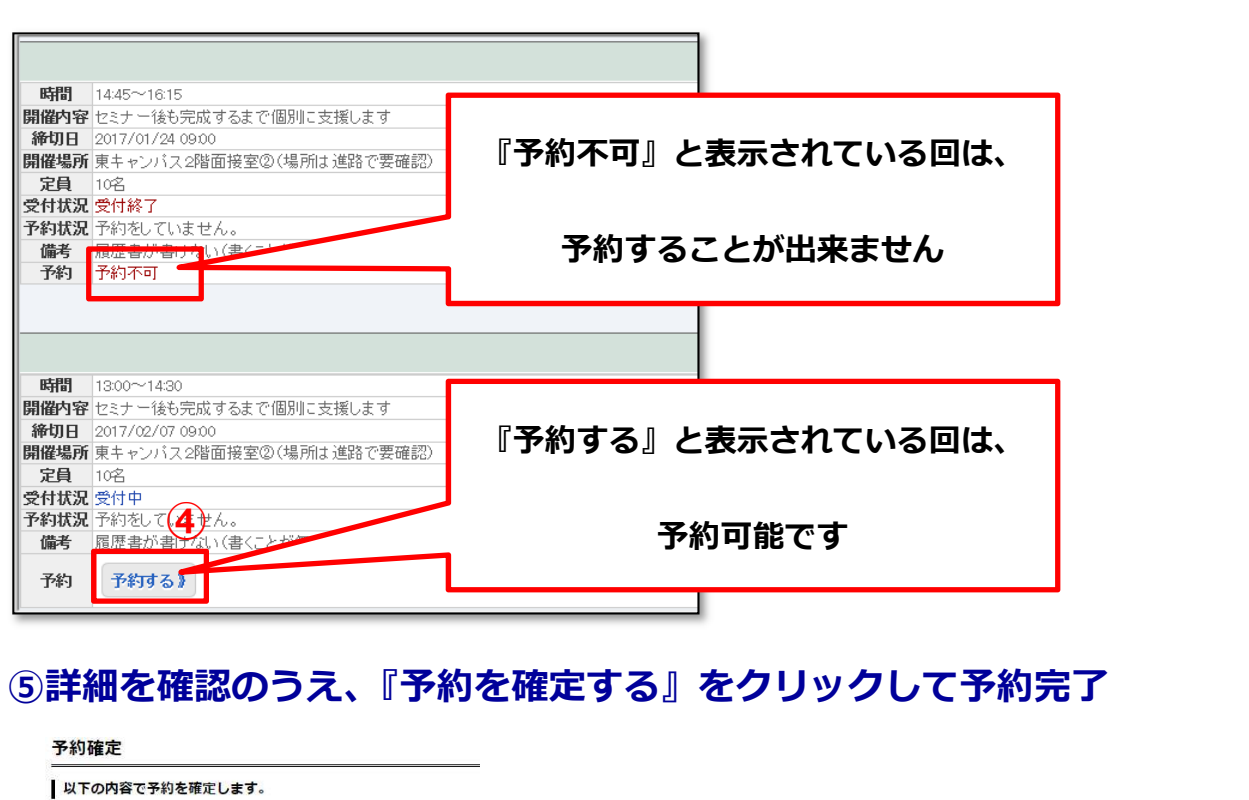

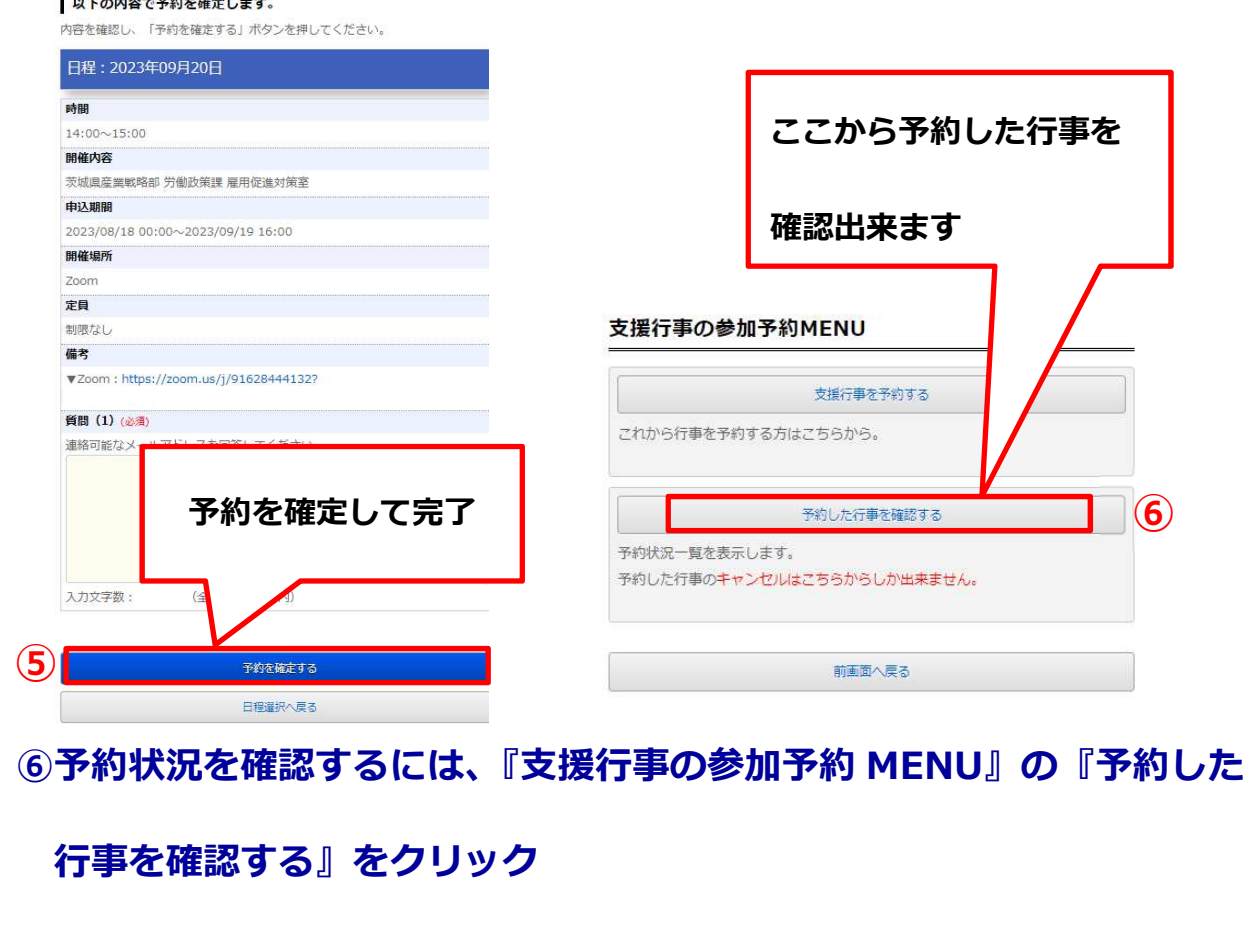

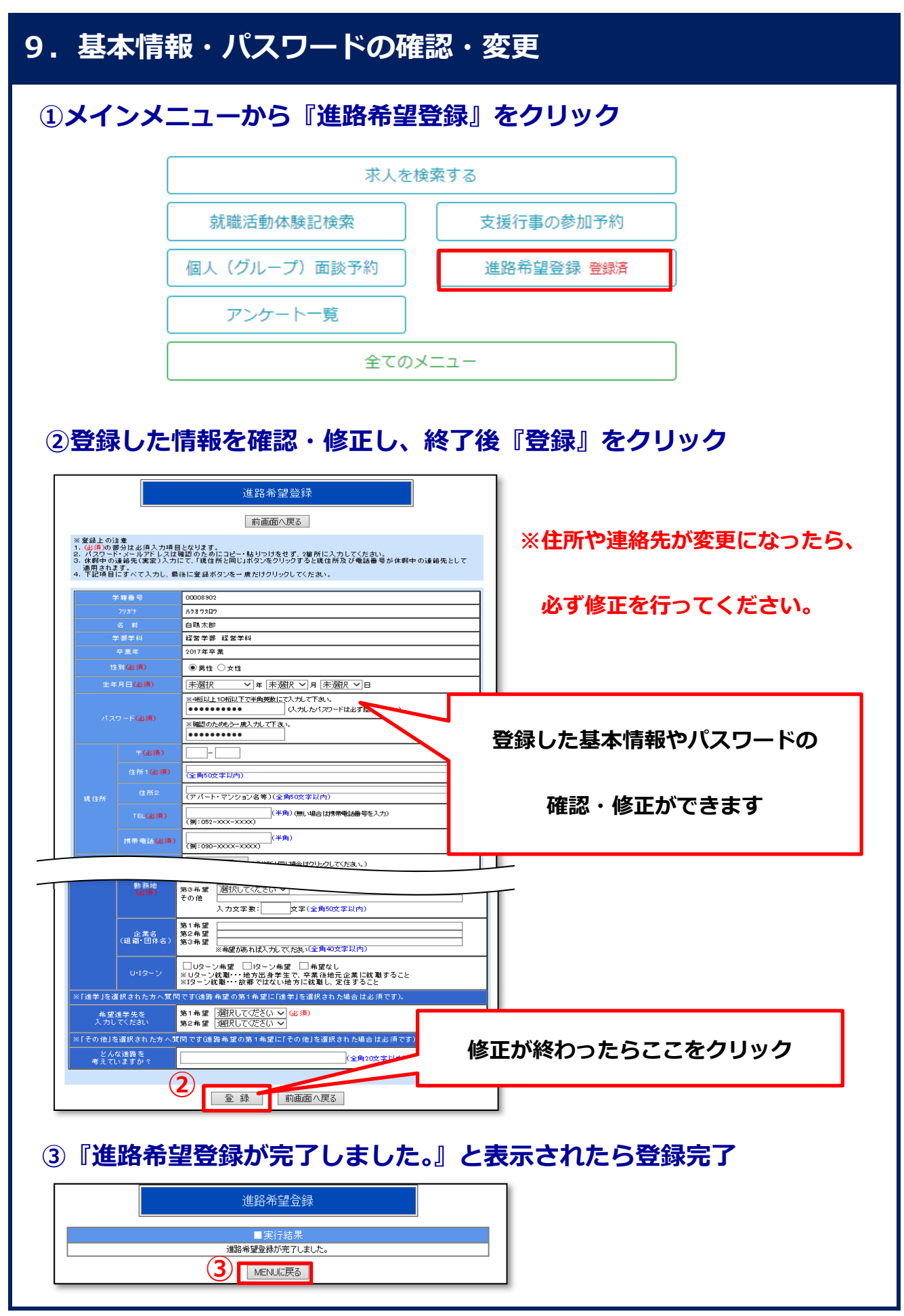